### **Service: Application for permission to set up a new teleport**

To access for Application for permission to set up a teleport

Click on Service-> TVI Division->Teleport

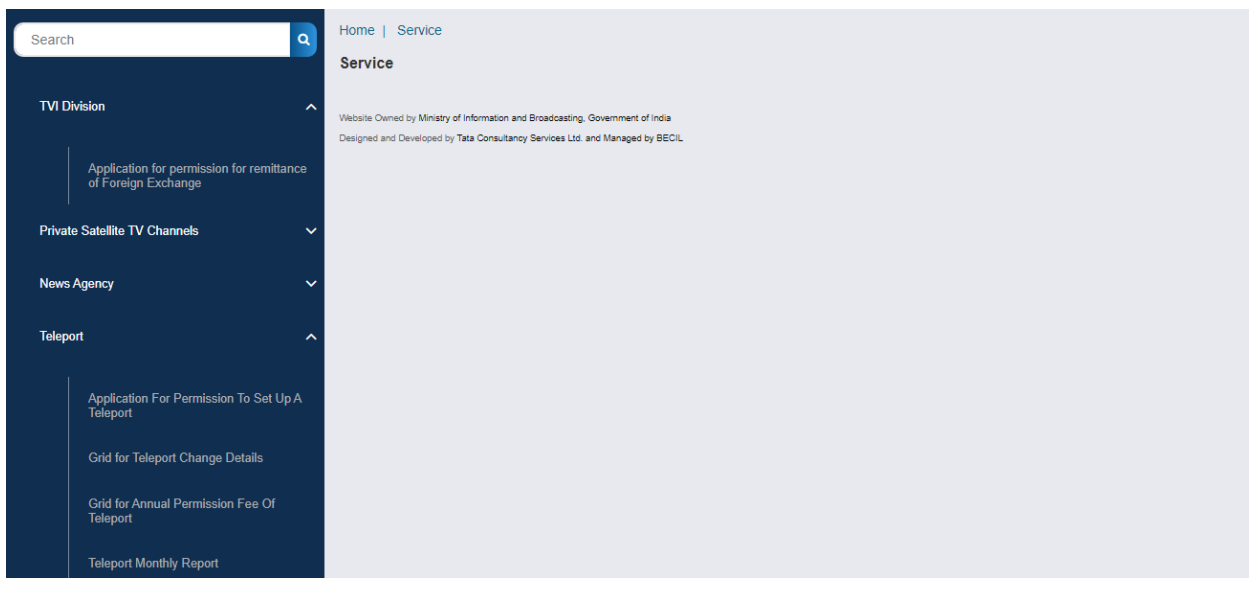

Teleport-> Application for permission to set up a teleport

For New User: The new User who does not have any teleport , will receive the following screen:

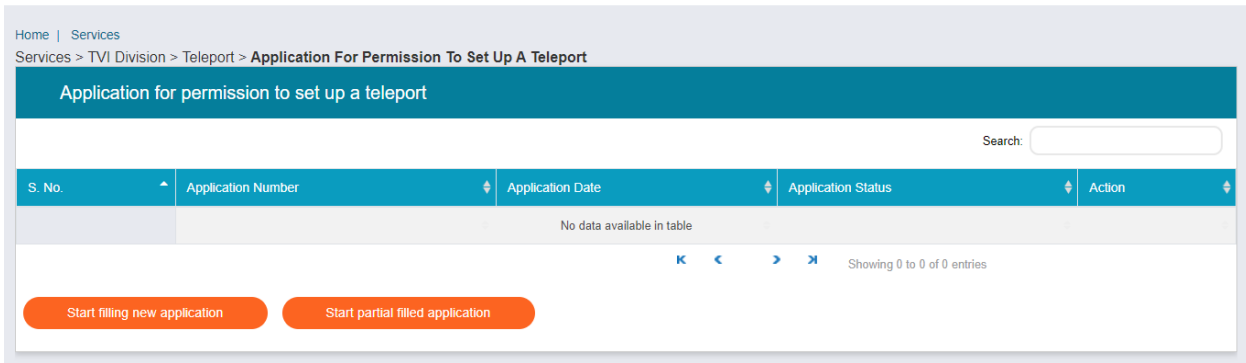

For Existing User: Those User which has already permitted teleport, will receive the following screen: (Existing Broadcaster will have existing teleport information and can apply for a new teleport )

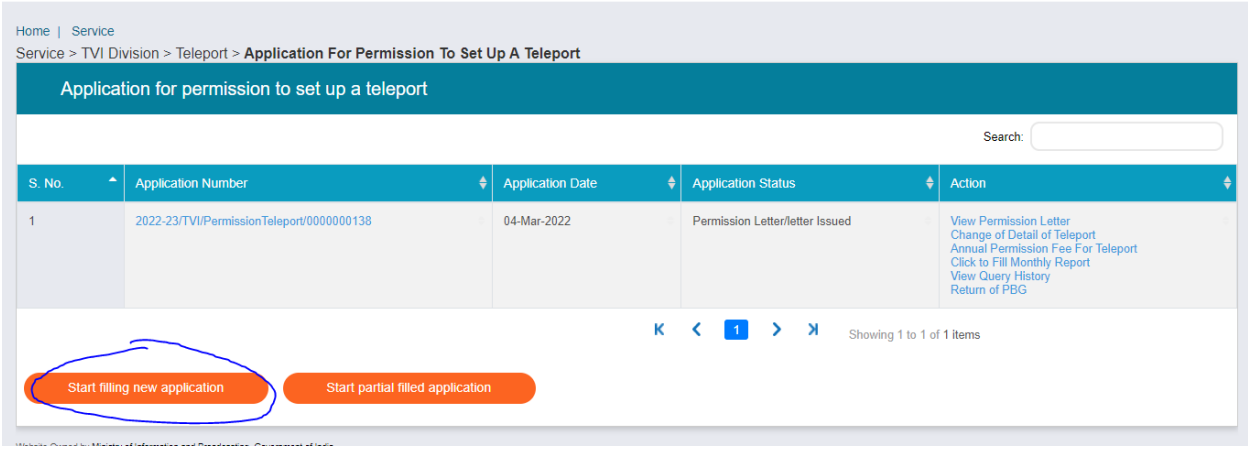

For a new teleport permission: Broadcaster can click on Start filling new application Button.

In case of New Broadcaster: the following window will have blank fields. Broadcaster will have to add values into them.

In case of already permitted teleport: the following window will have fields with populated values.

Applicant Tab:

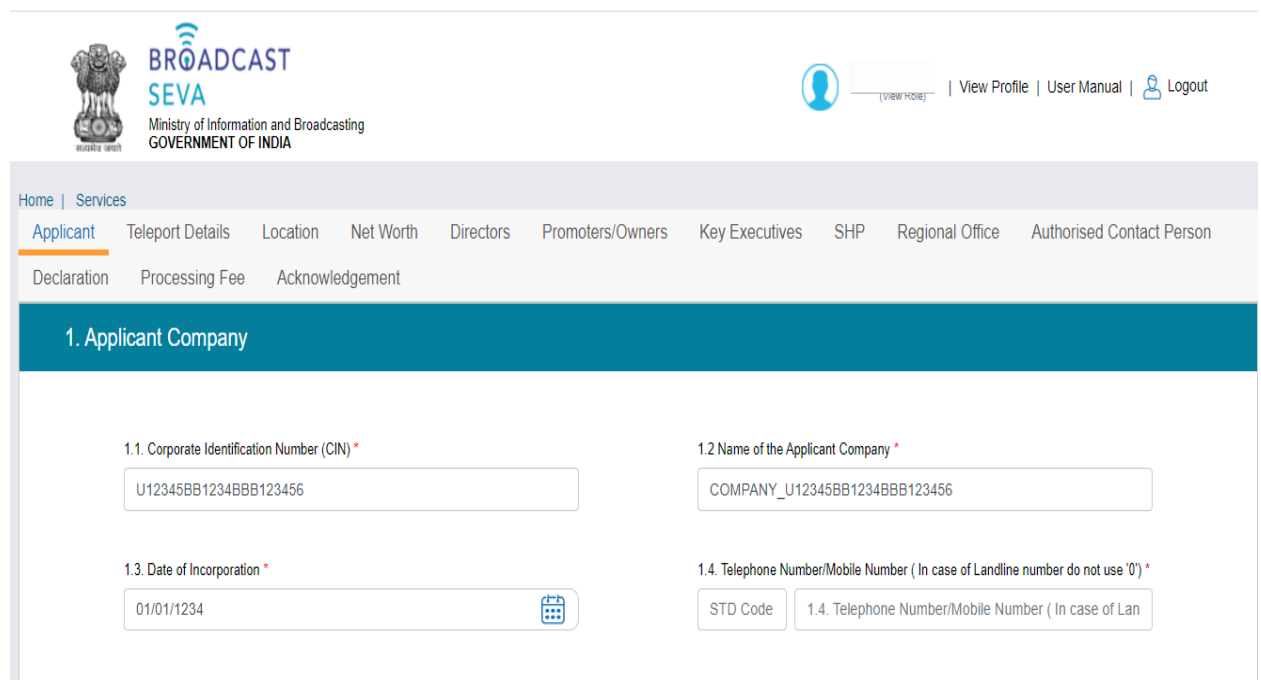

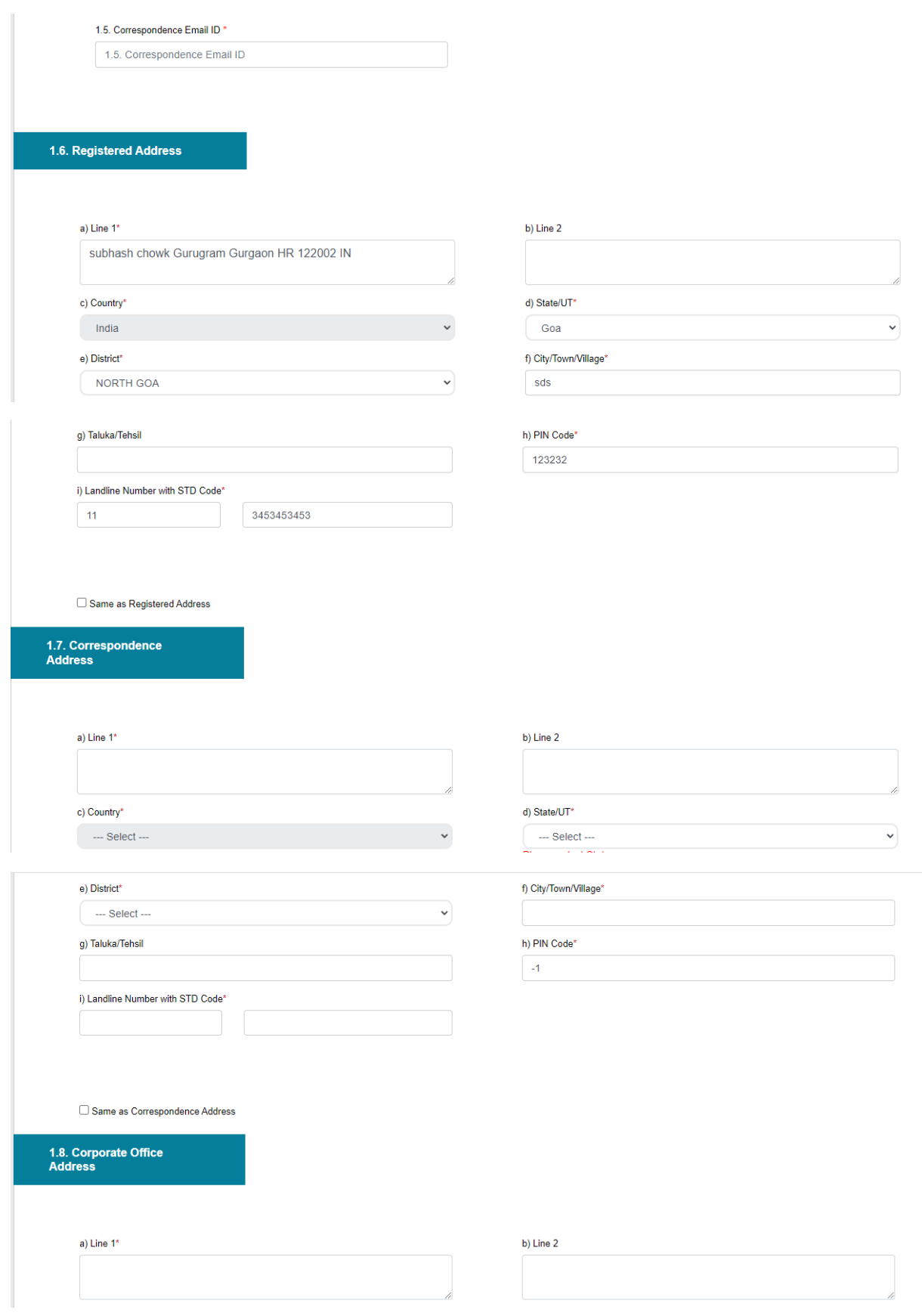

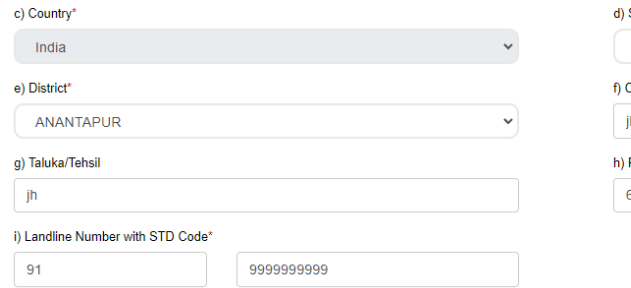

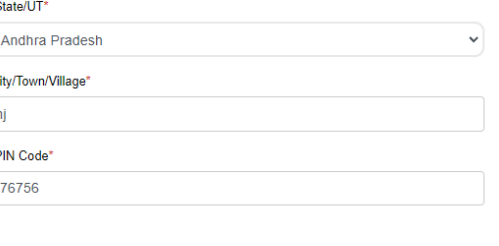

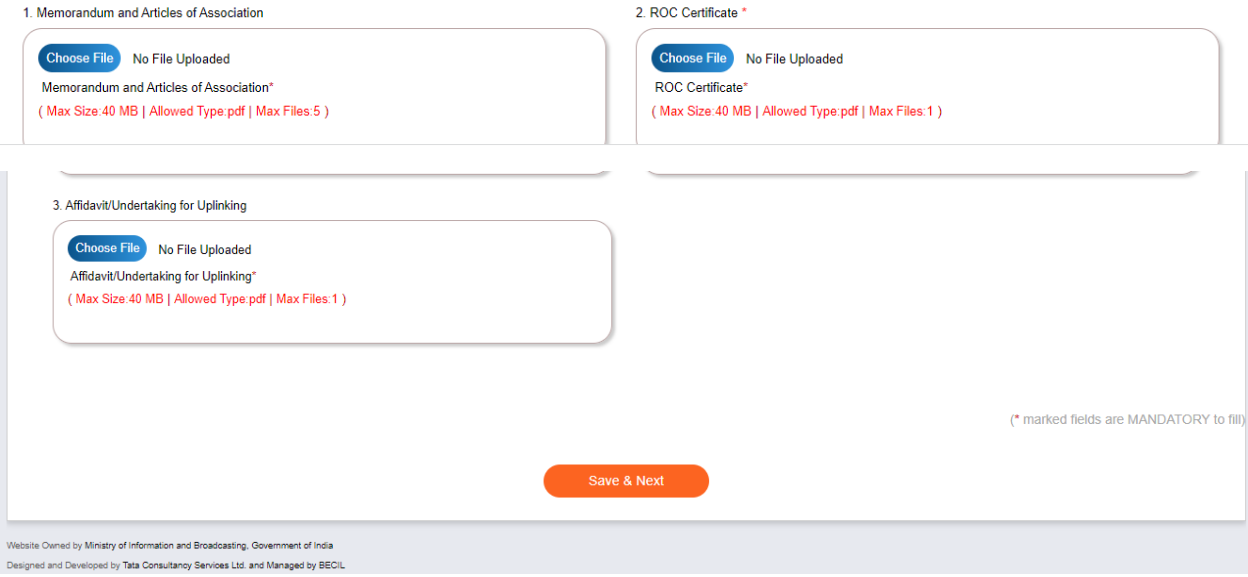

# Teleport Details Tab:

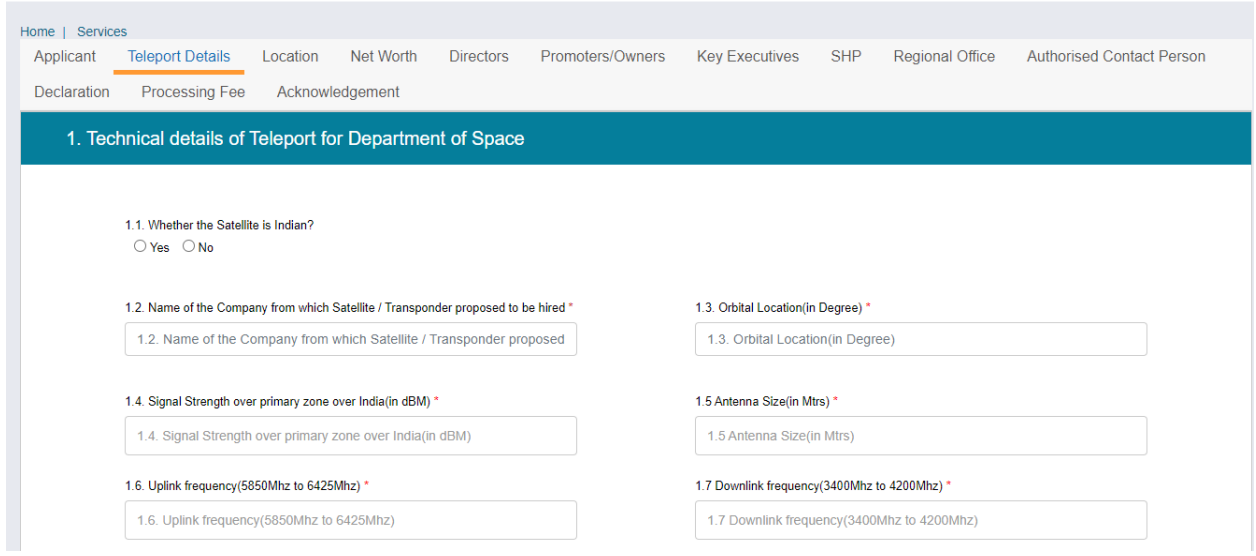

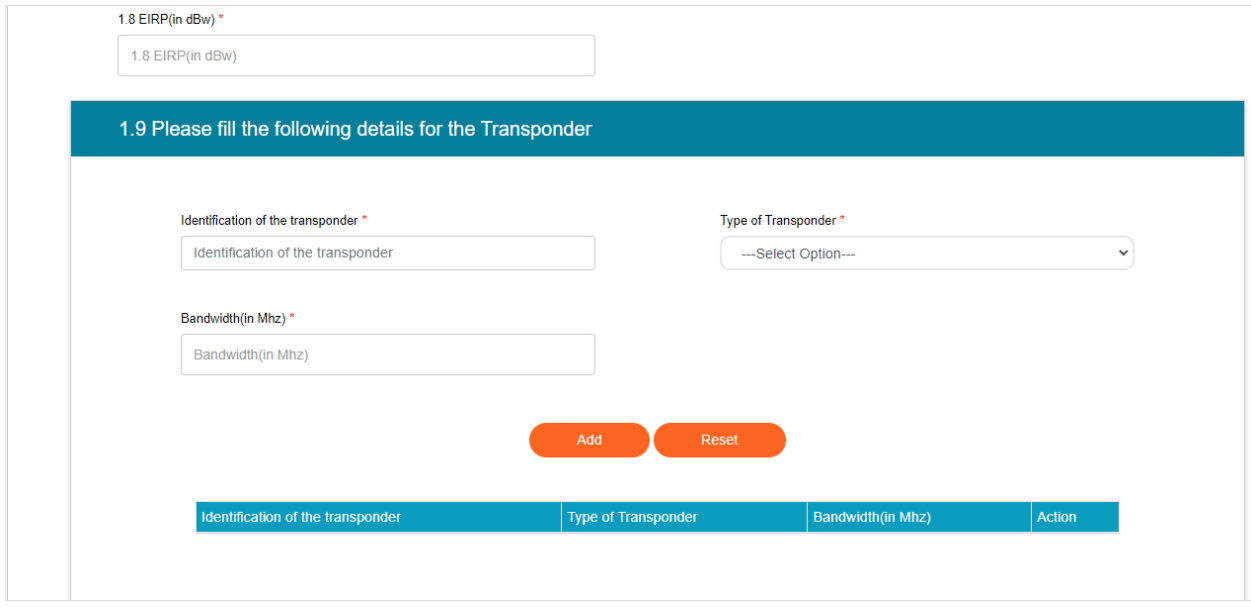

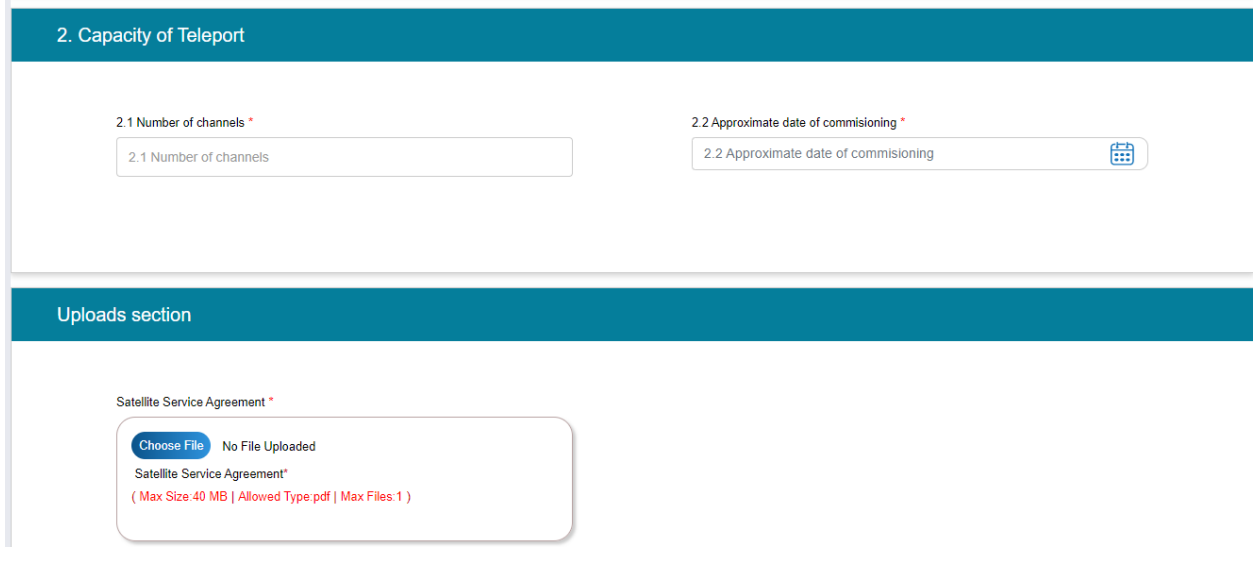

Location Tab:

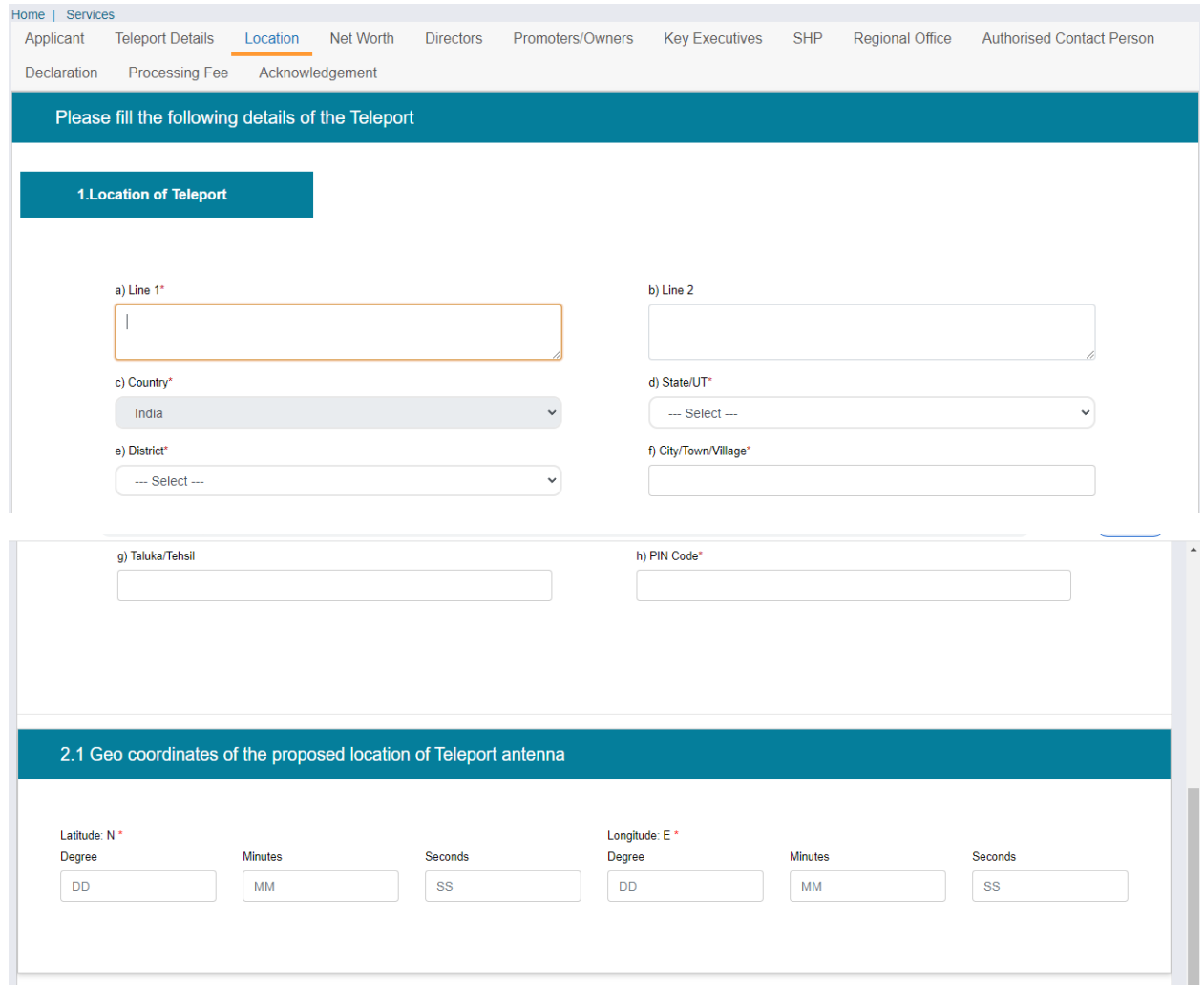

Net Worth Tab:

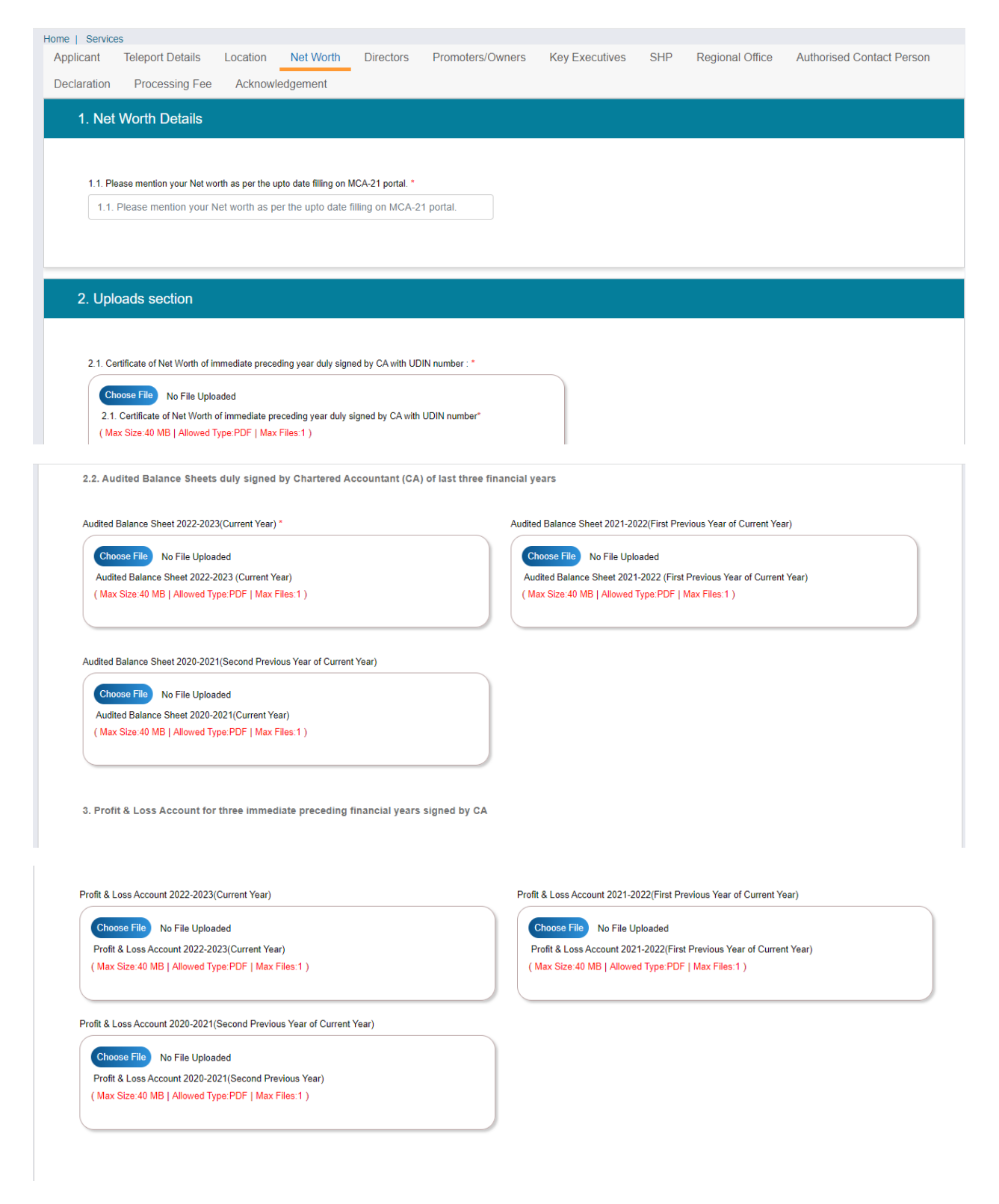

Directors Details Tab:

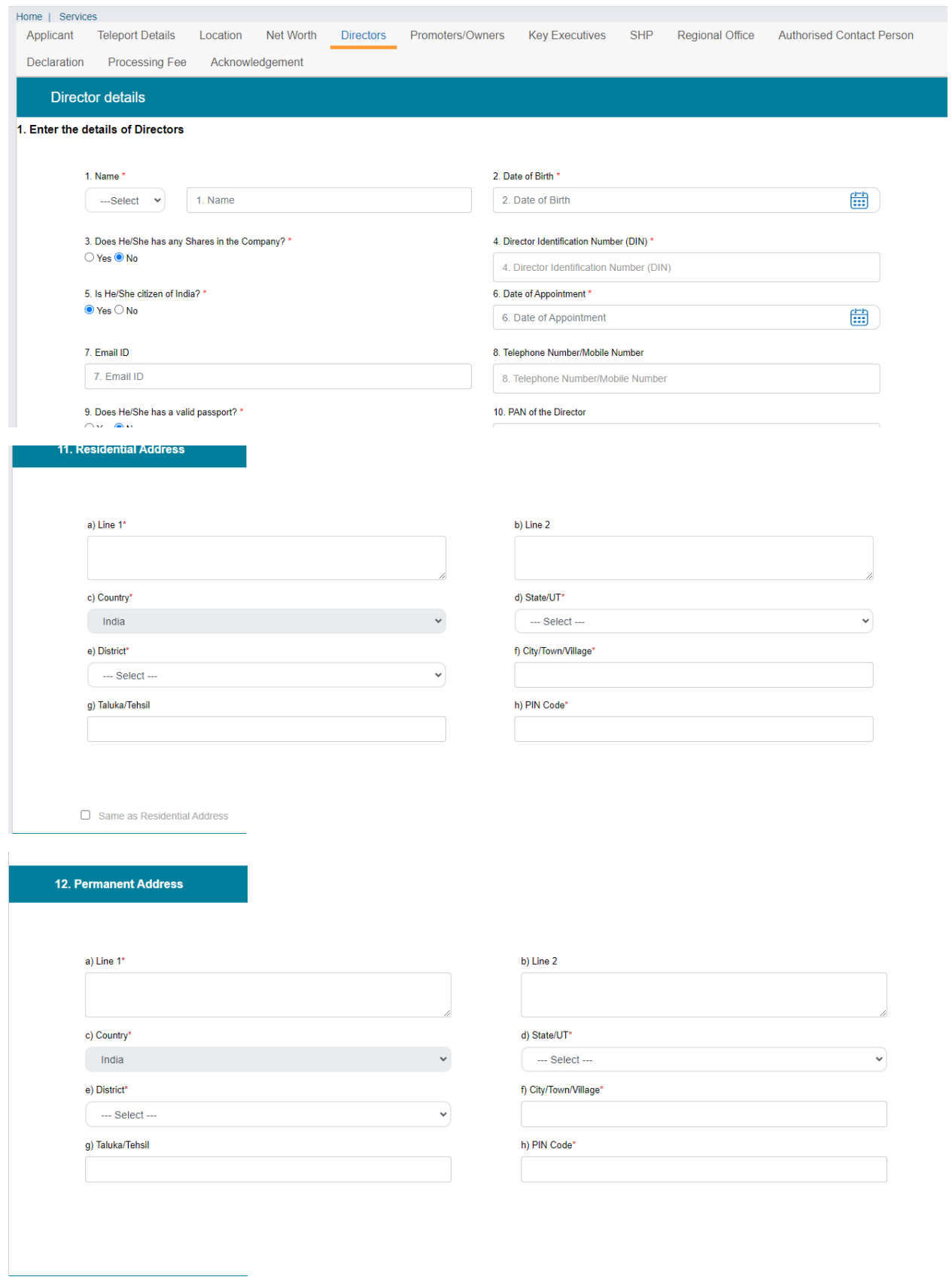

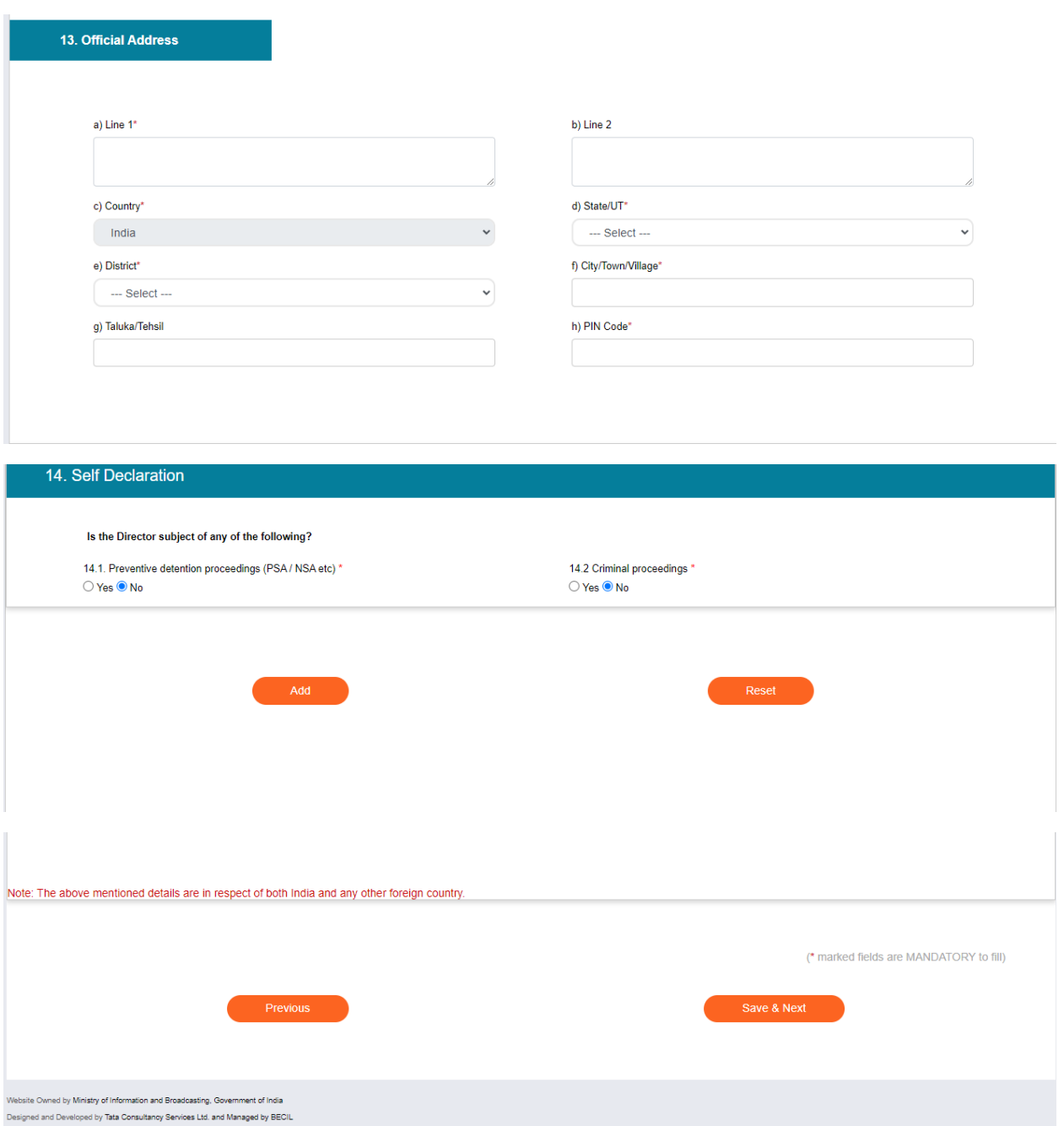

Promotor Tab:

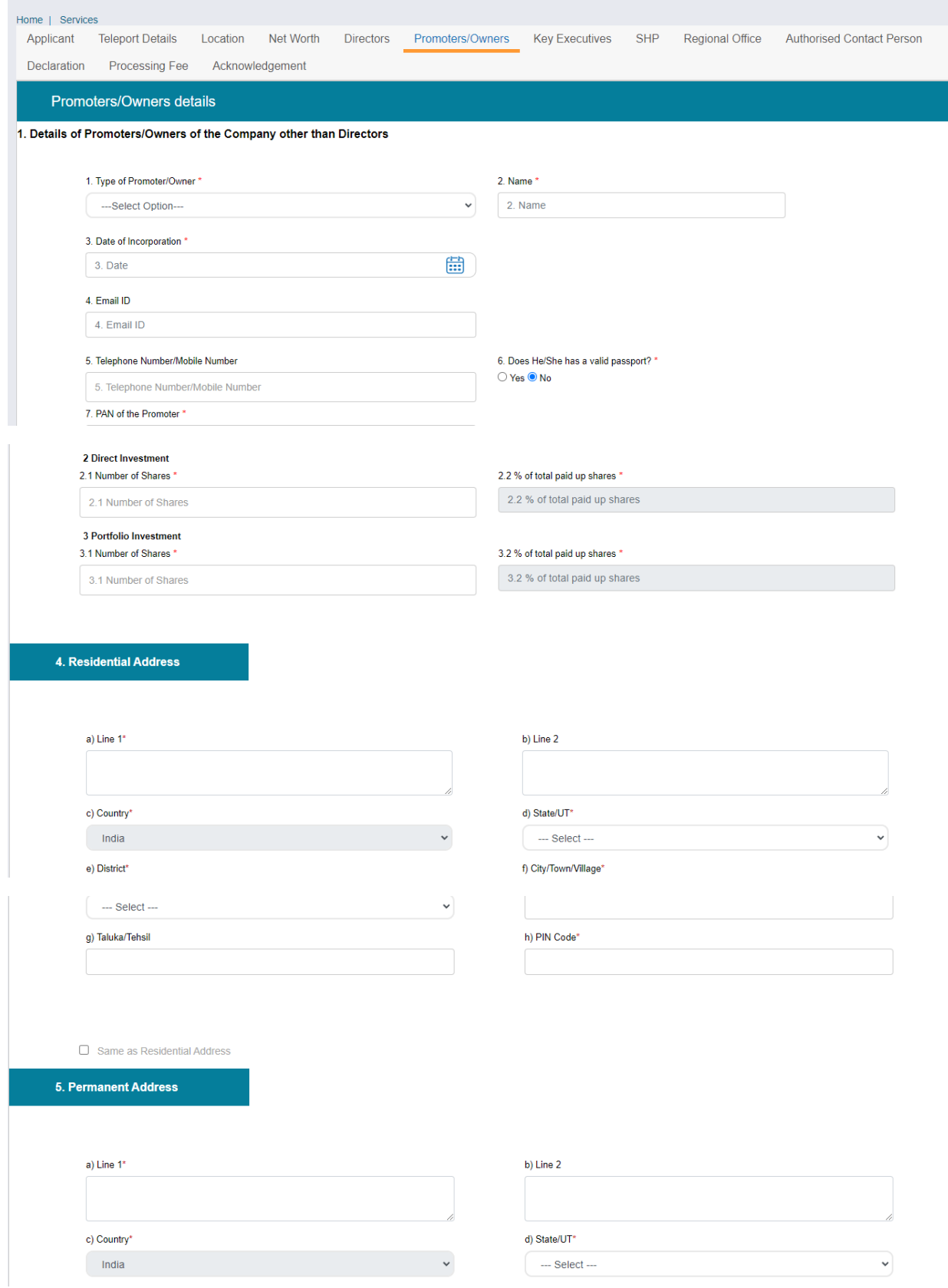

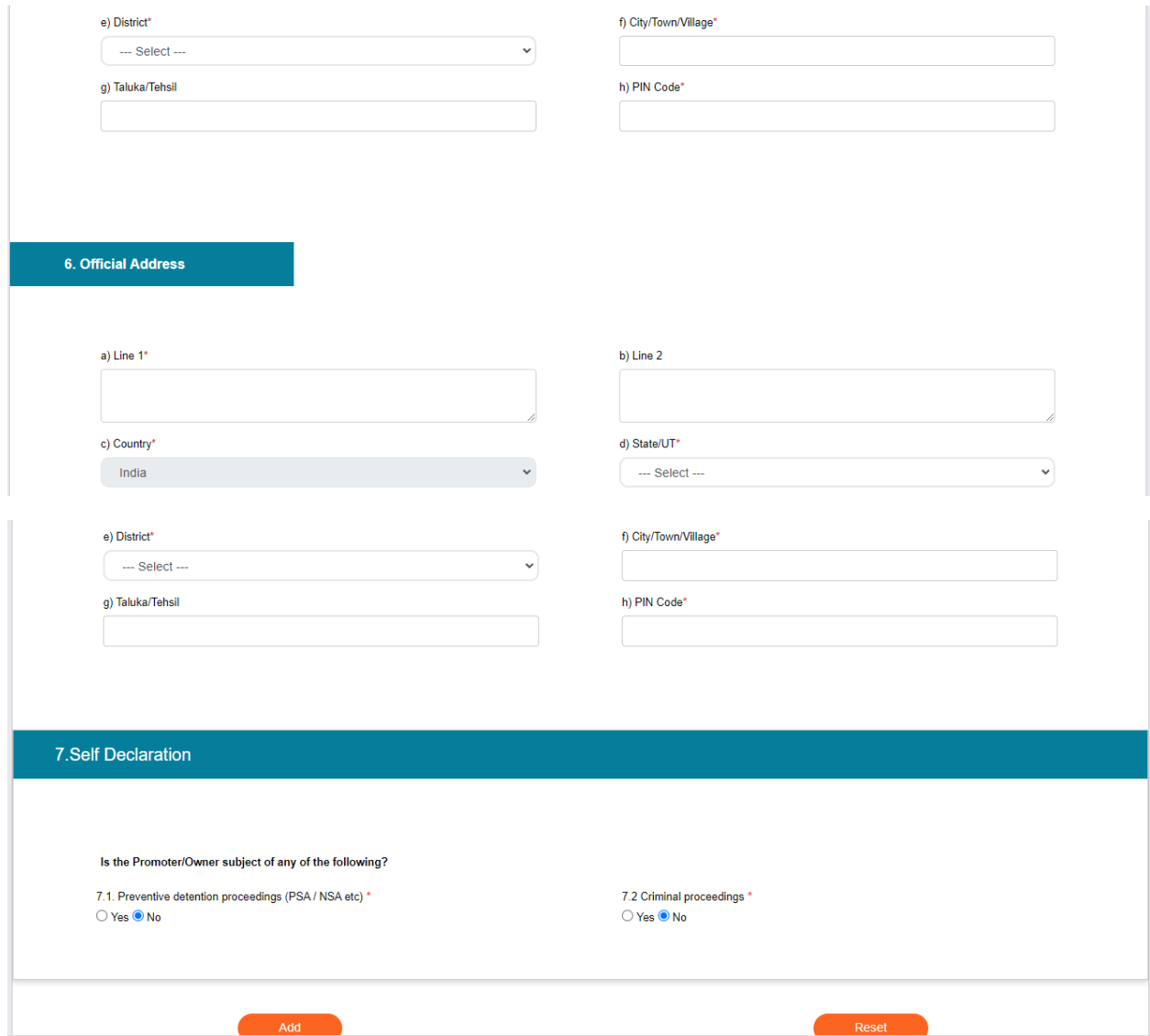

KeyExecutives Tab:

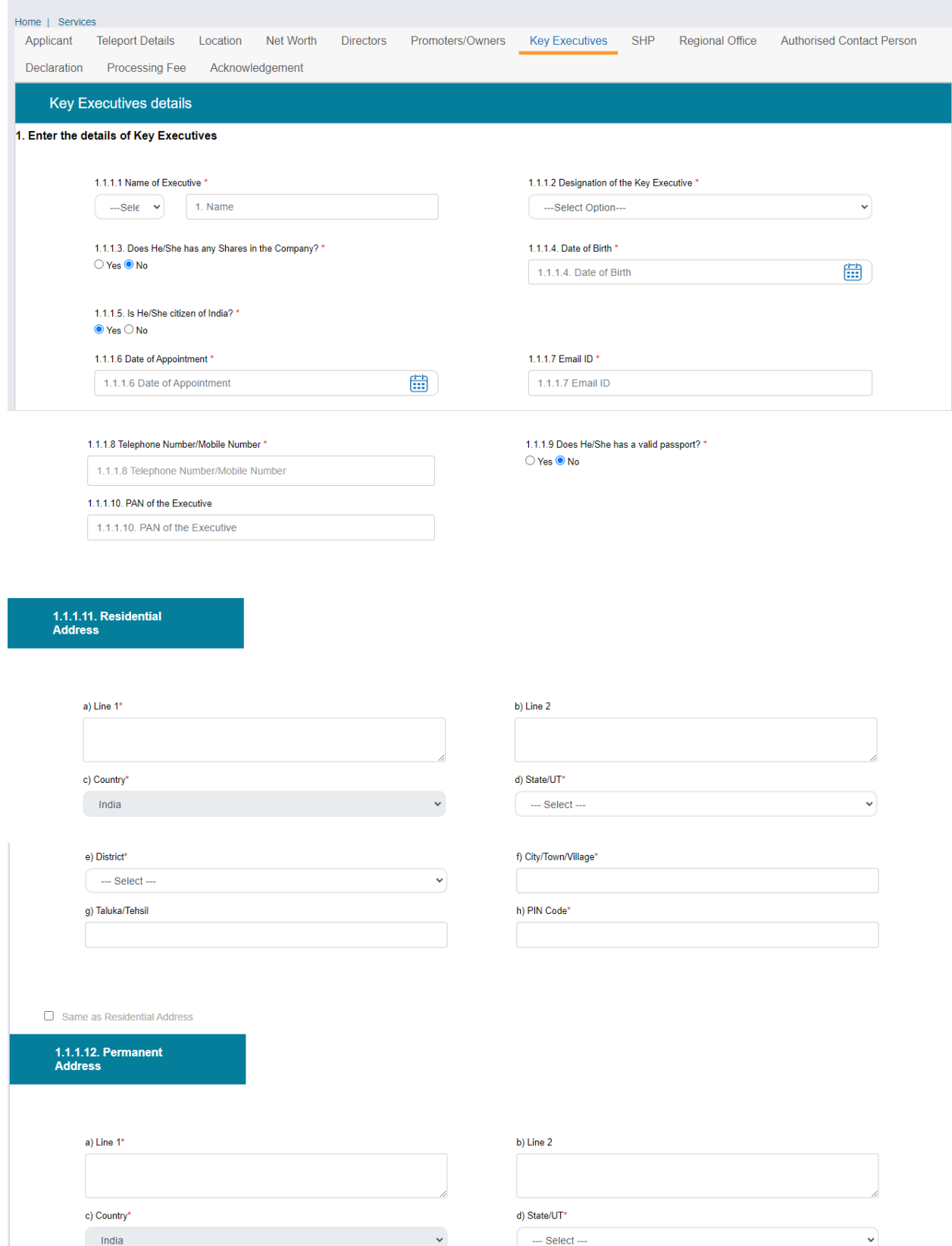

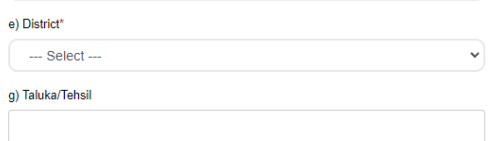

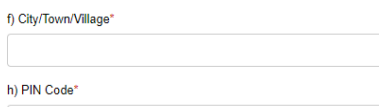

### 1.1.1.13. Official Address

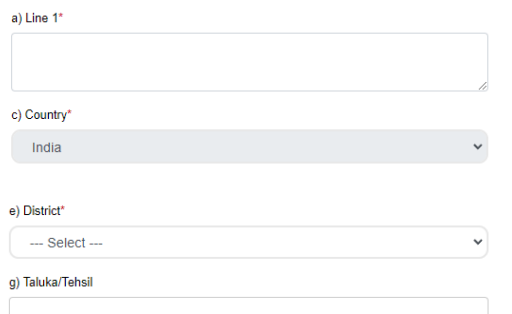

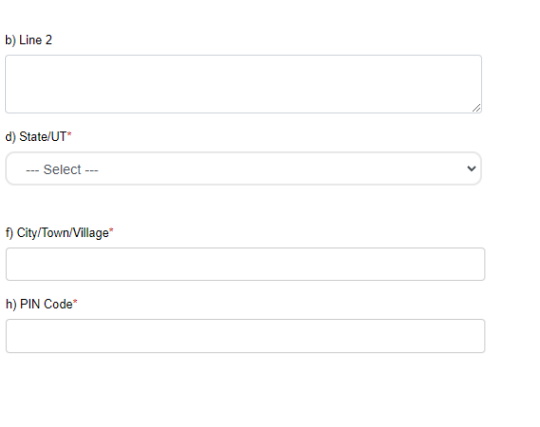

### 1.1.1.14. Self Declaration

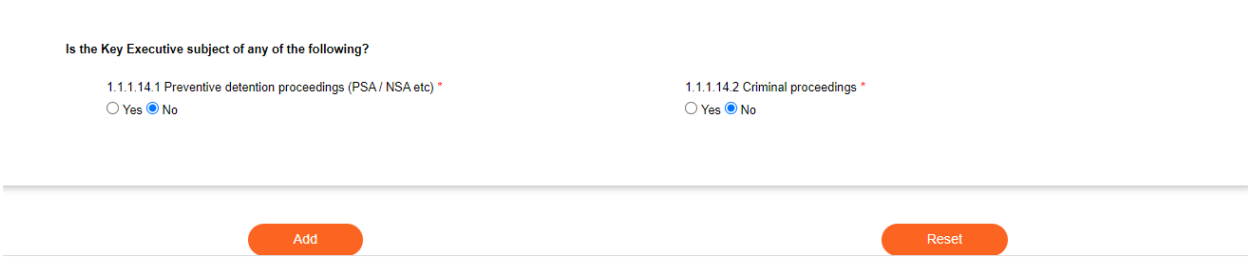

SHP Tab:

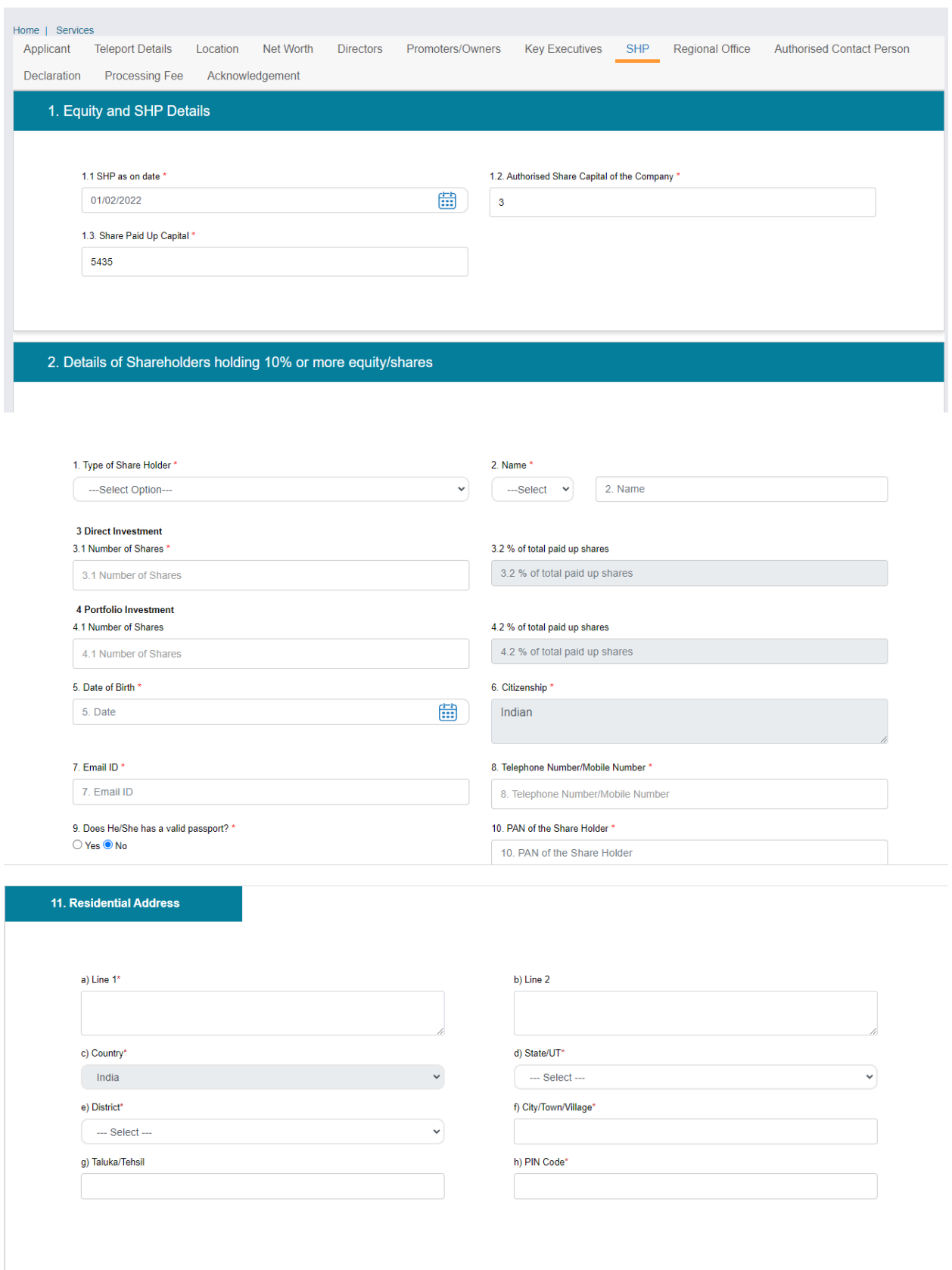

 $\Box$  Same as Residential Address

 $\Box$  Same as Residential Address

#### 12. Permanent Address

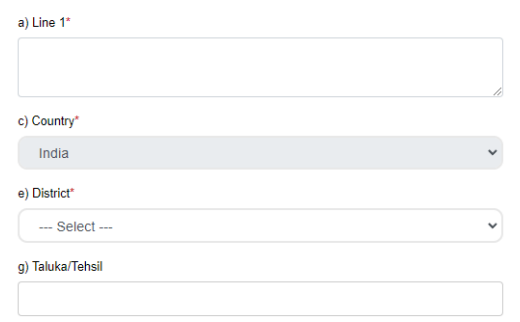

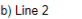

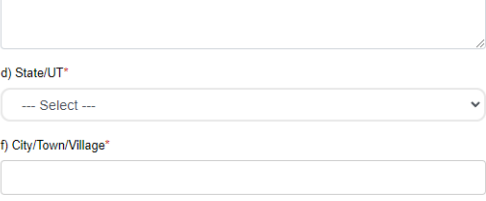

h) PIN Code\*

### 13. Official Address

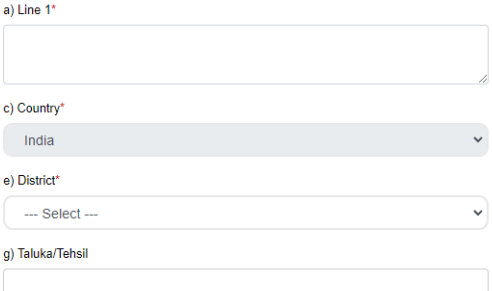

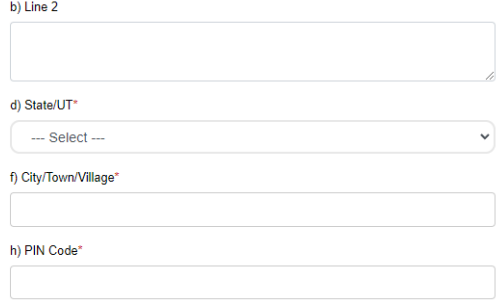

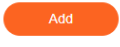

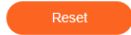

#### 3. Details of shareholders holding less then 10% equity

#### 3.1 Enter the Shareholding Pattern for Remaining Shares

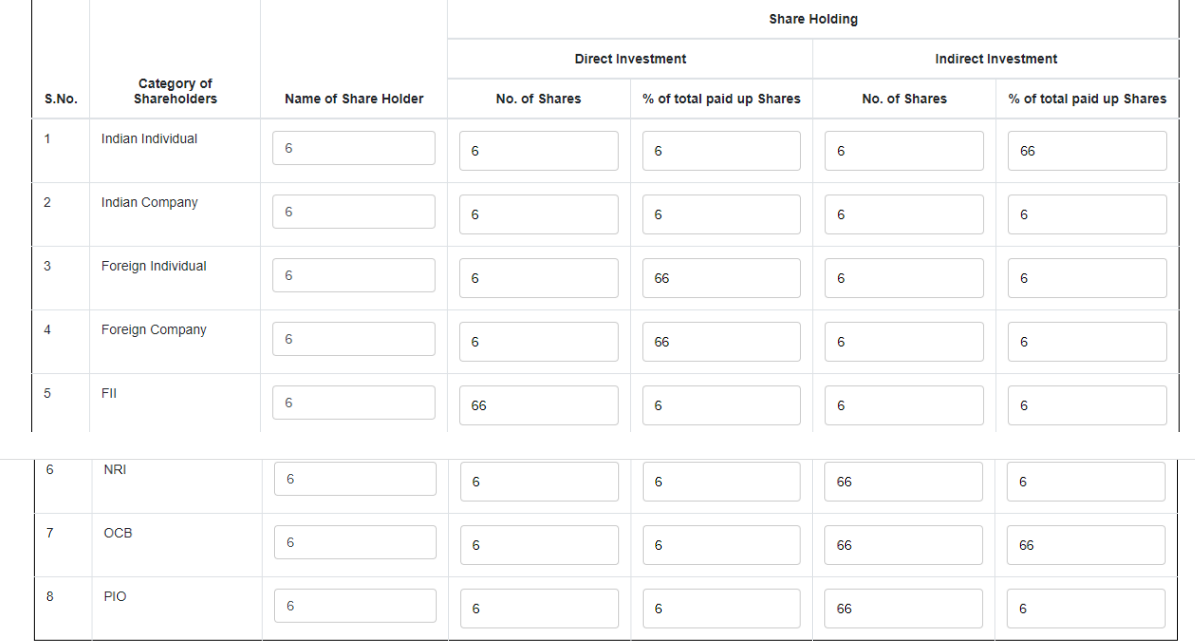

#### **Uploads section**

If shares are on the basis of valuation of property/equipment, then valuation certificate from an<br>approved valuer must be attached.

Choose File No File Uploaded

(Max Size:40 MB | Allowed Type:pdf | Max Files:1 )

Share Holding and Loan agreements

Choose File No File Uploaded Share Holding and Loan agreements. (Max Size:40 MB | Allowed Type:pdf | Max Files:5 )

Annexure A, Annexure B- Self Declaration by Company

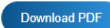

Choose File No File Uploaded Annexure A, Annexure B- Self Declaration by Company\* (  $\textsf{Max Size:40}$  MB | Allowed Type:pdf |  $\textsf{Max Files:1}$  )

Note: Kindly upload signed copies of Annexure-A and Annexure-B and also send hard copies of the same on the following address:<br>Under Secretary<br>Under Secretary<br>TV(I) Section<br>No Information & Broadcasting<br>A Wing , Shastri Bh

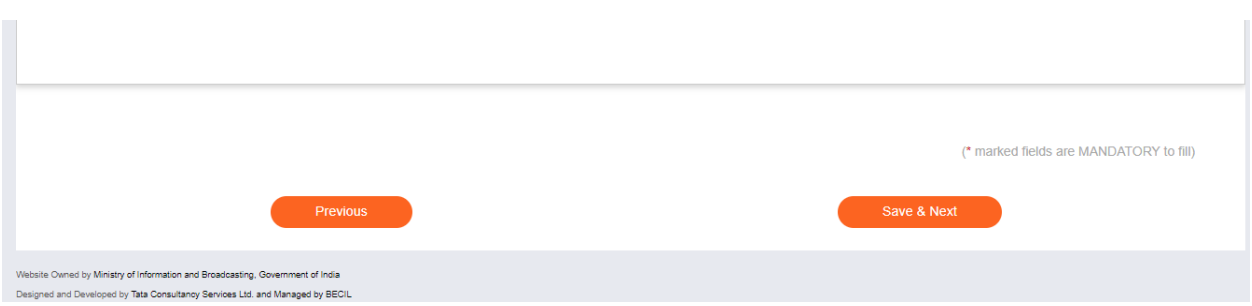

# Regional Office Tab:

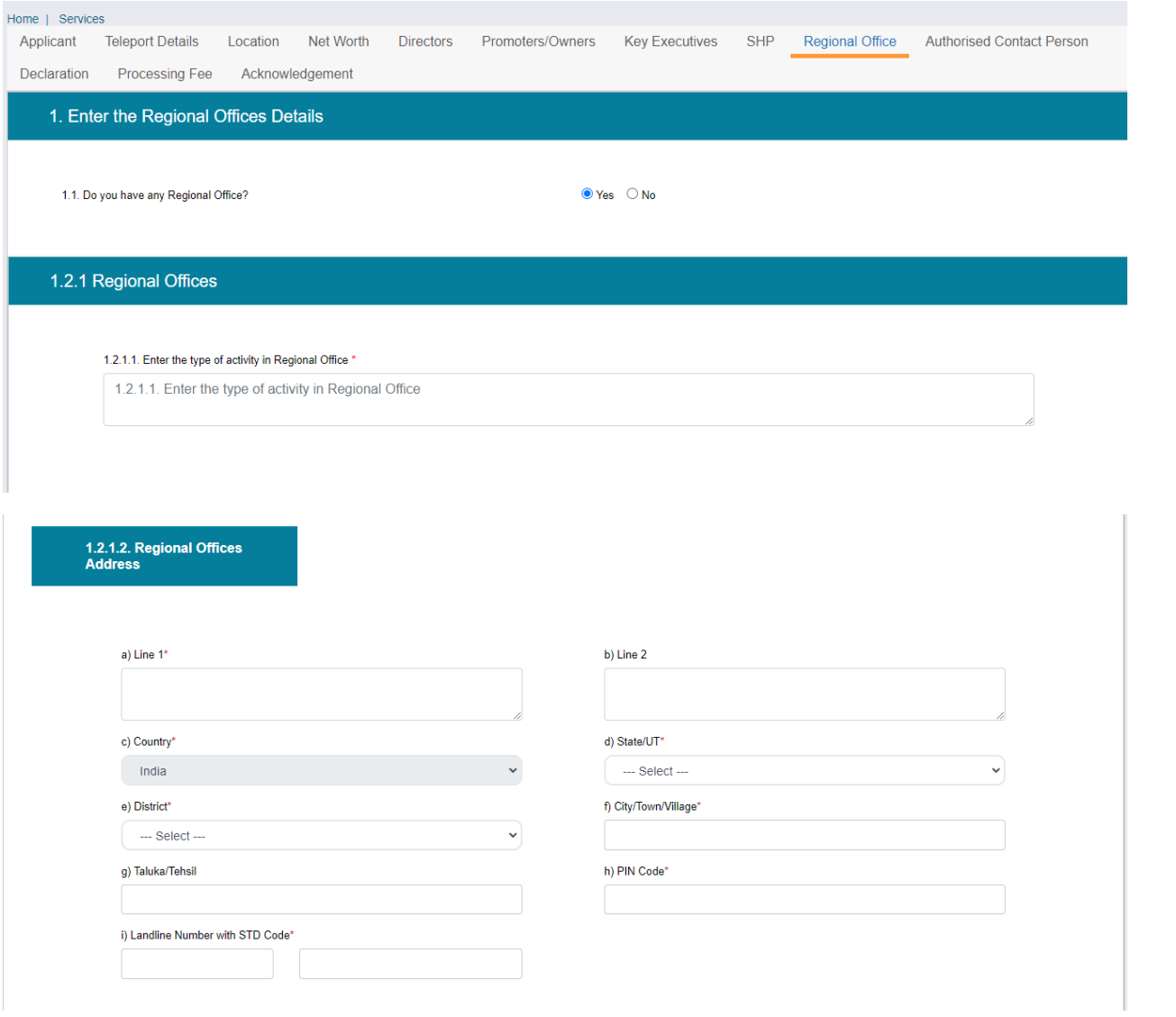

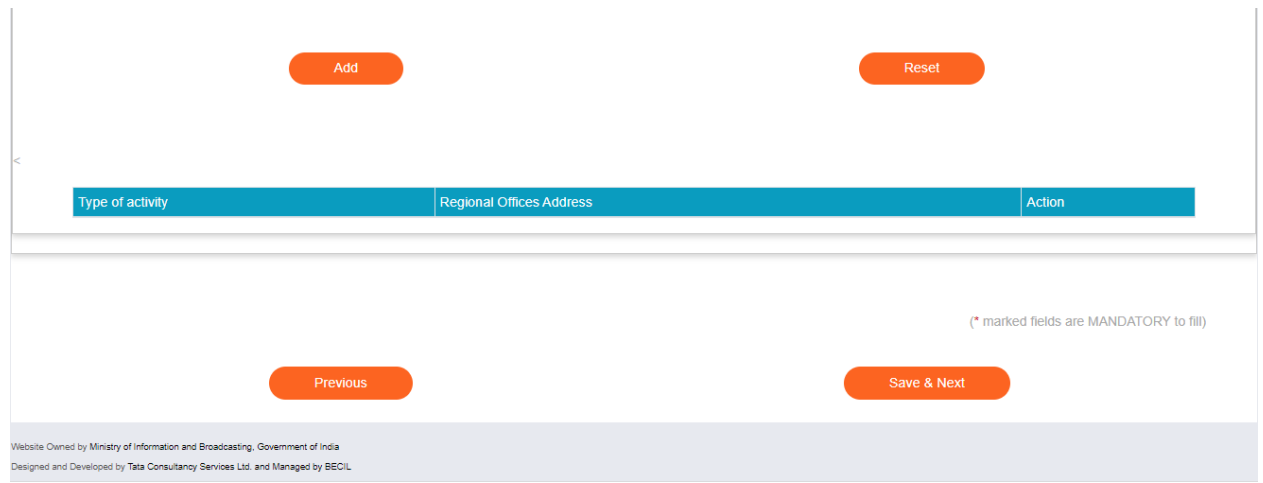

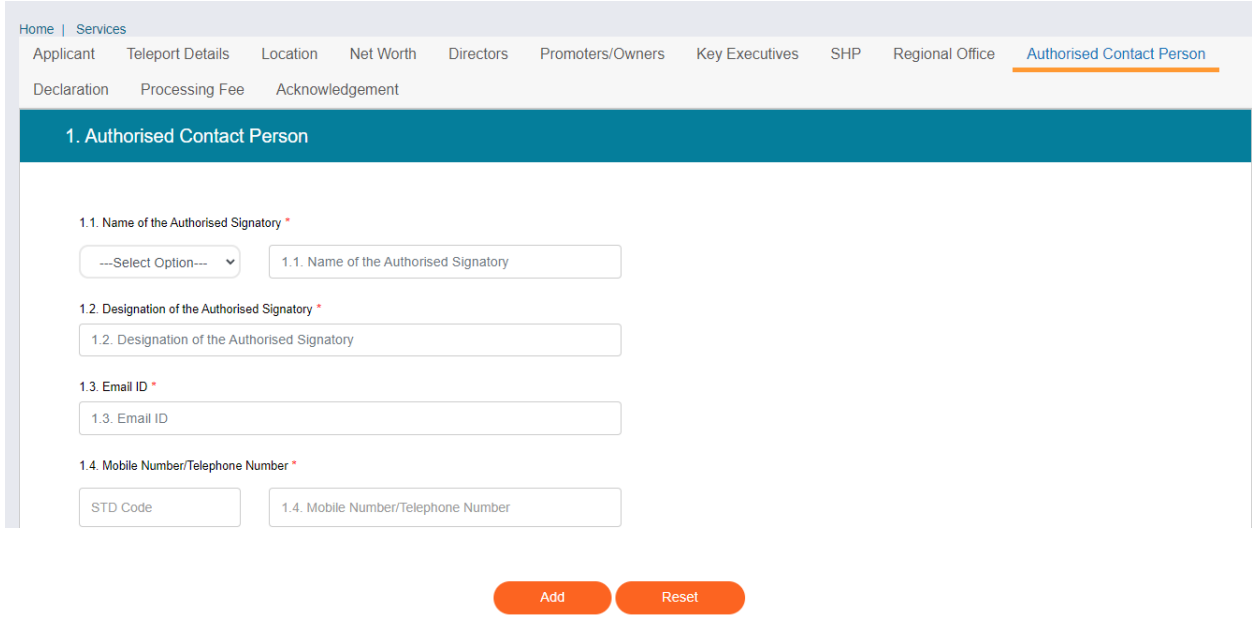

## Declaration Tab:

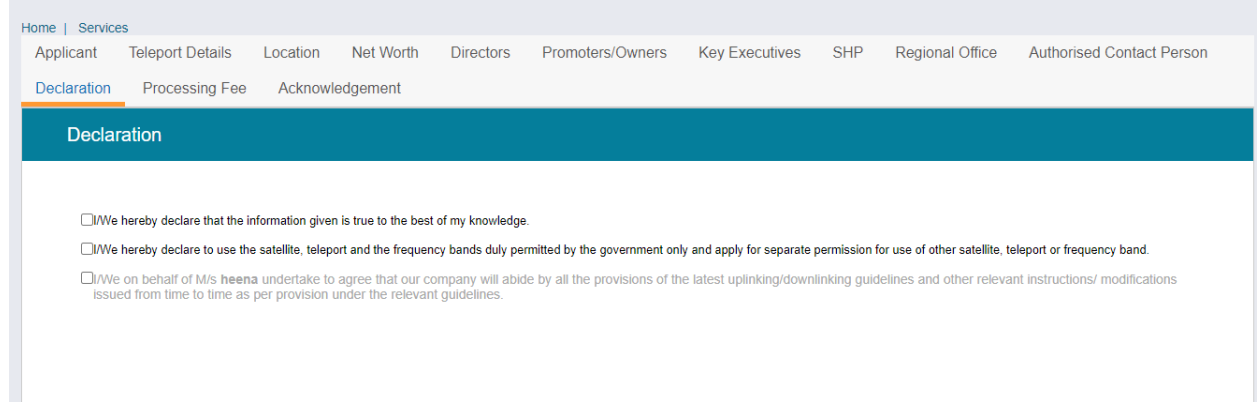

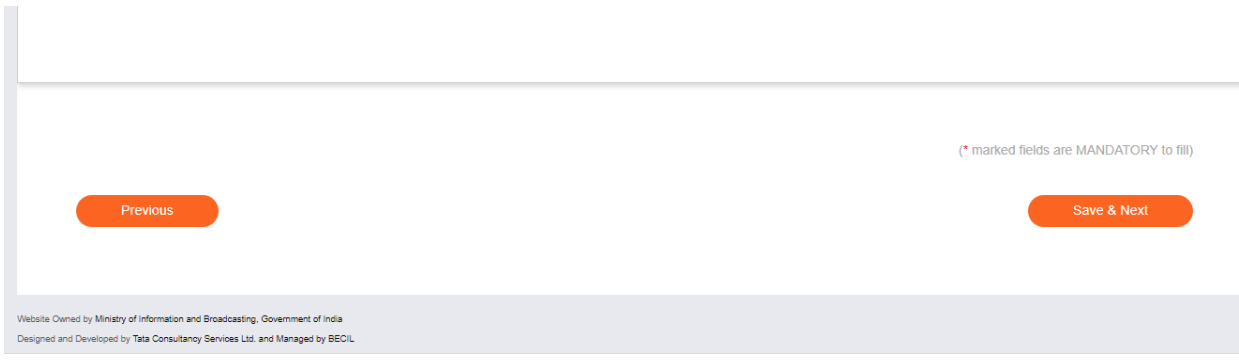

### Fee Tab:

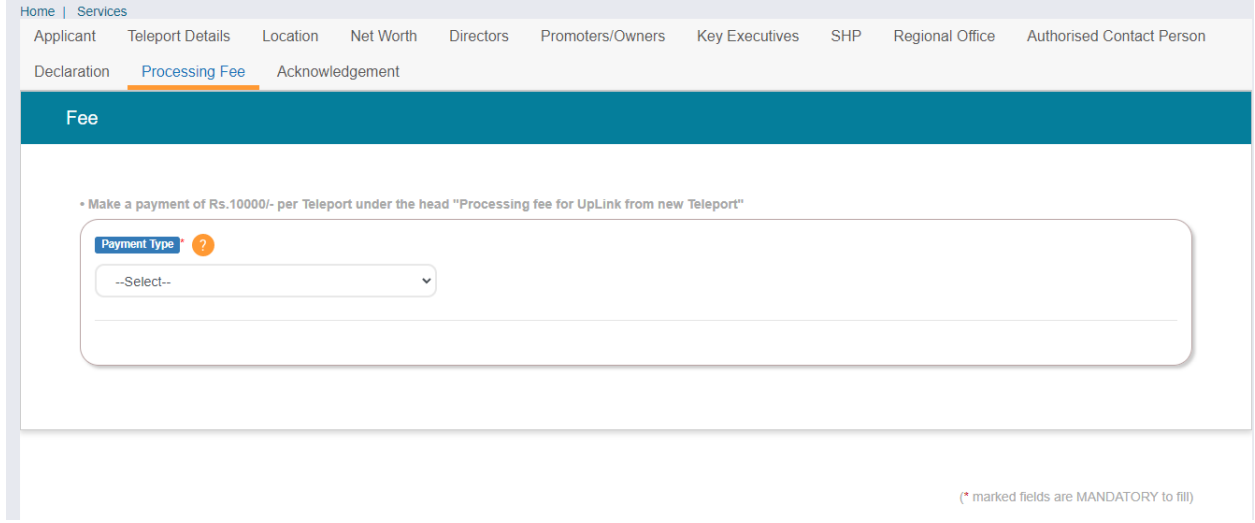

For Payment Type:

There are two options available under Payment Type:

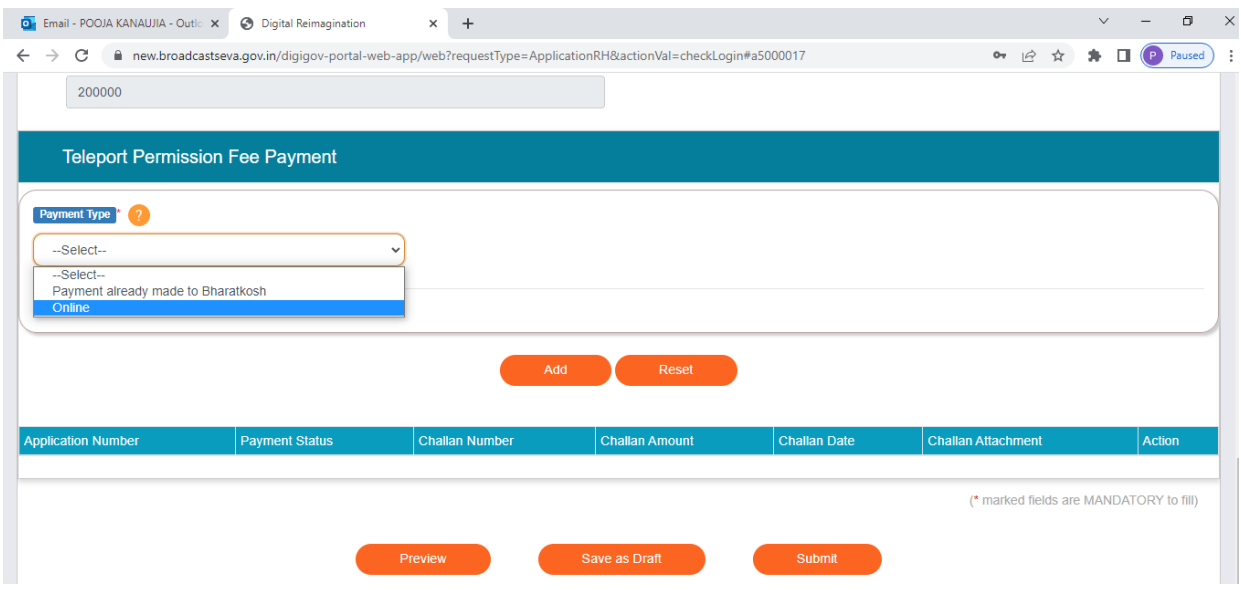

**1. Payment already made to Bharatkosh** : This option is available , if payment has been done earlier to Bharatkosh (through Offline) and want to upload challan and associated detail.

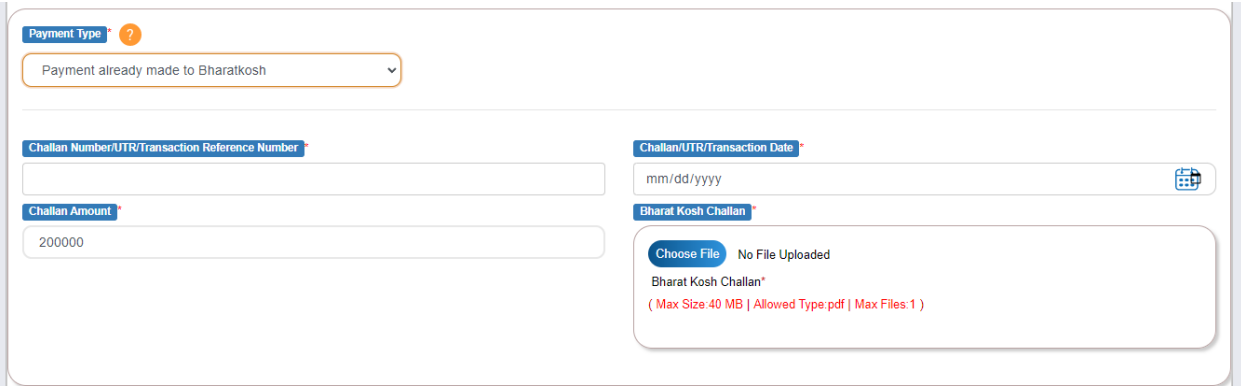

### **2. Payment Type : online**

With this payment type, Broadcaster can pay online to Bharatkosh through Broadcast seva portal.

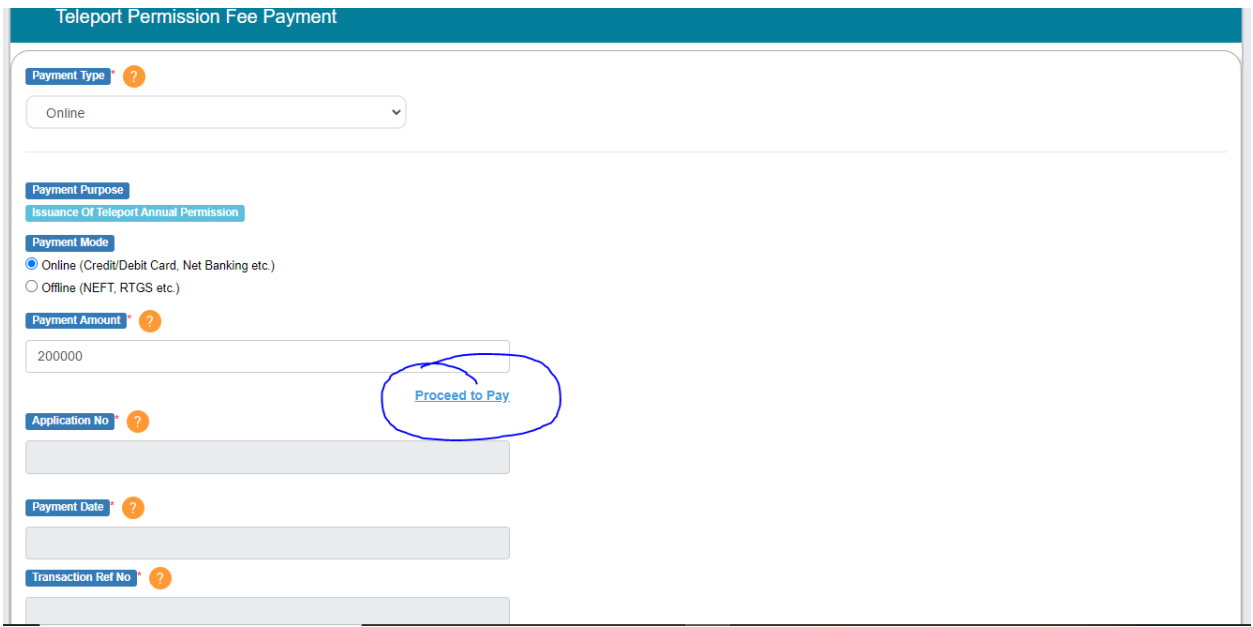

Note: Payment Amount is already populated. Click on proceed to pay link for payment to bharatkosh.

Once successful payment, the following fields will auto populated.

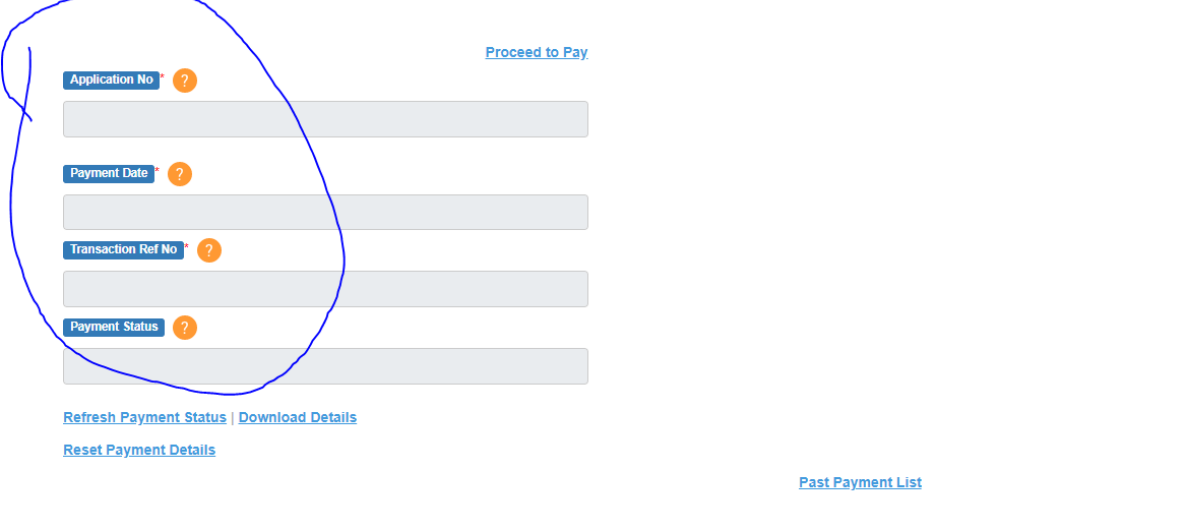

Download Details link is used to download Payment Details to Bharatkosh, a. pdf format.

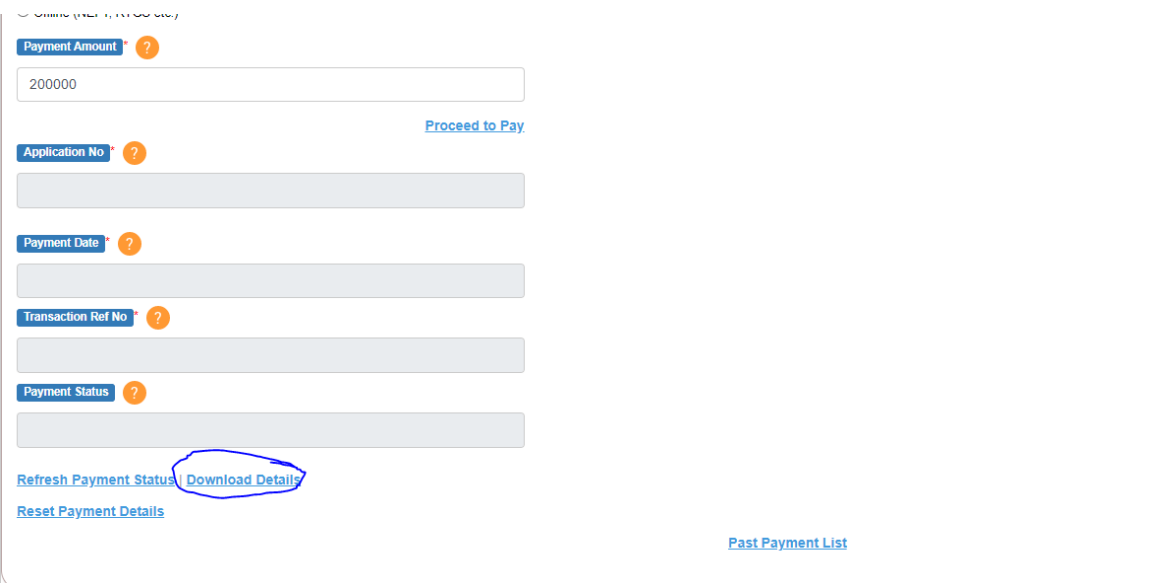

# Note: Refresh Payment Status link is used to refresh payment status.

## Acknowledgement Tab:

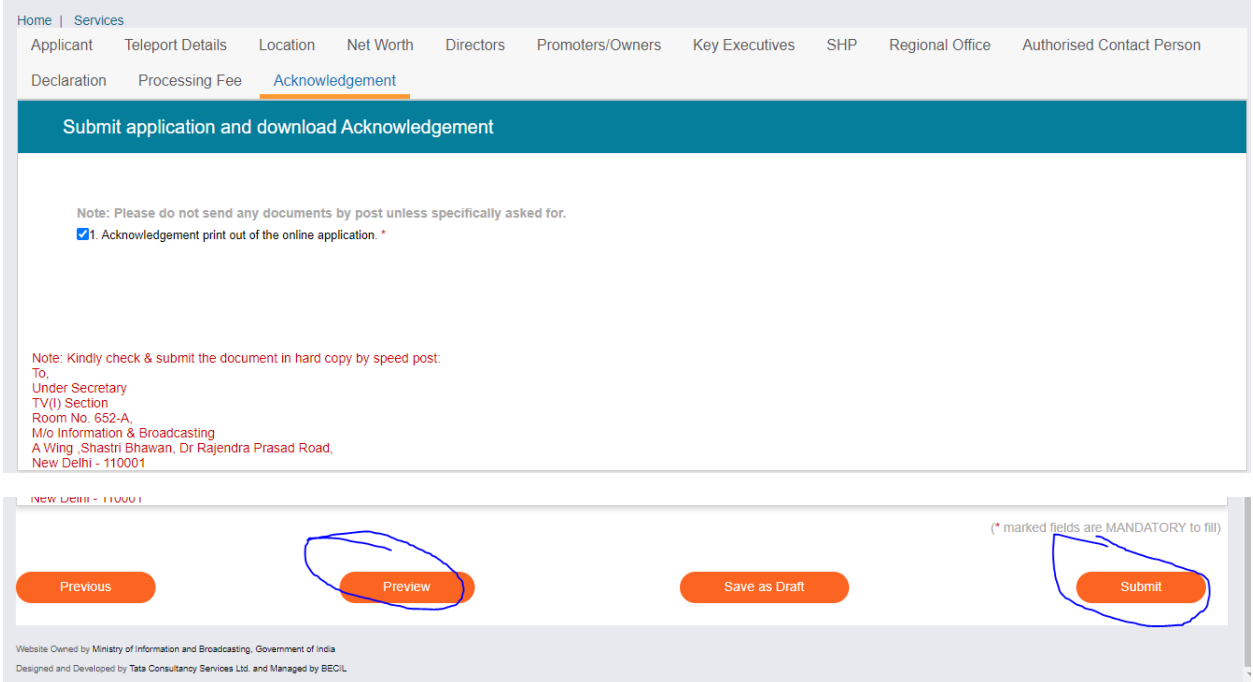

Note: Preview Button (with some steps) is used to download the application in .pdf format.

Submit Button is used to submit the application to Ministry.